## **Using An Android Phone To Send Pictures**

This example is Using Yahoo email on your Smart Phone. Though you may use a different email service than Yahoo.com and a different brand of cell phone, **look for similarities in words and symbols on your phone**.

**These steps assume you have already taken the pictures using your cell phone that you wish to send.**

**Step #1.** Enter your Yahoo email account.

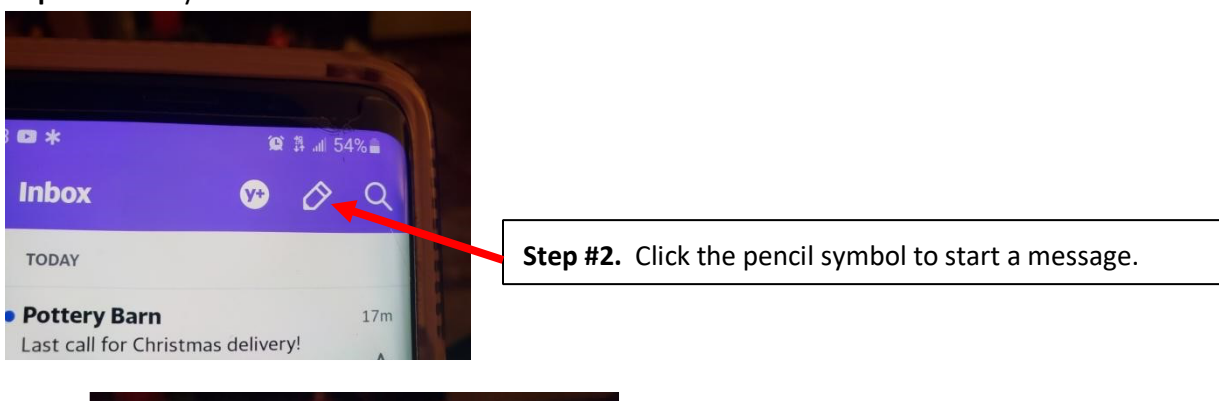

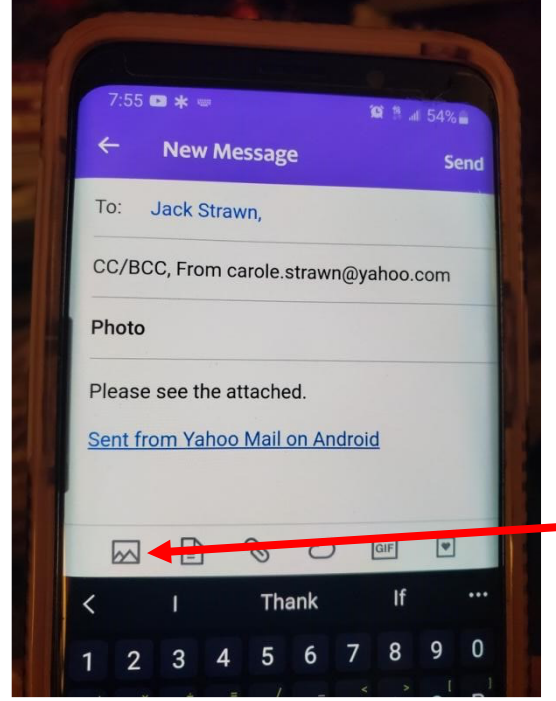

**Step #3. To:** type email address to whom will get pictures.

**Step #4. Subject:** [examples: Photo (s) for newsletter, meeting, Member Showcase, photo ID].

**Step #5.** Click on picture of mountain range symbol.

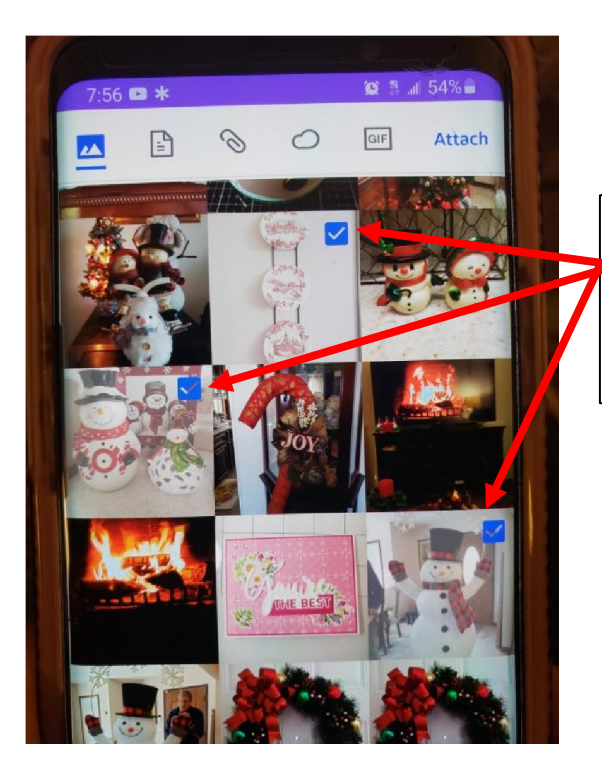

**Step #6.** Tap the picture(s) you wish . A checkmark indicates the selected pictures. **NOTE:** Usually limited of 2 or 3 pictures per email due to file size.

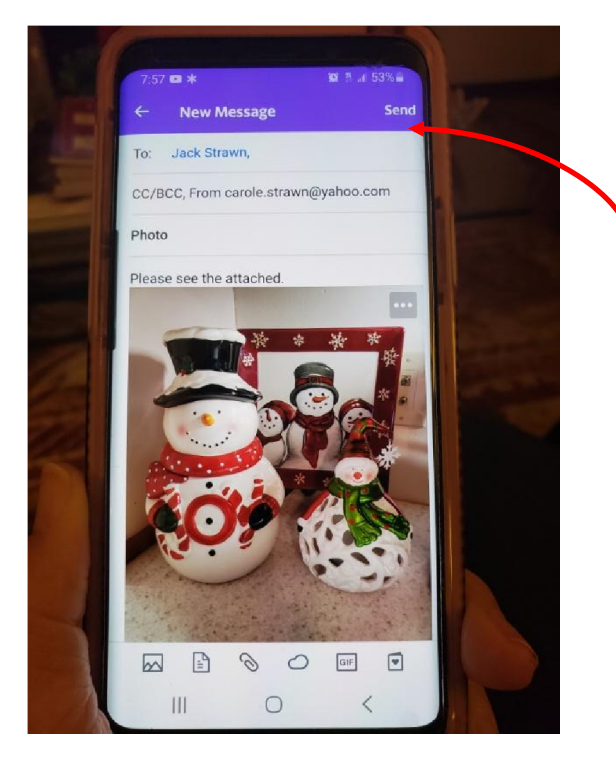

**NOTE:** Picture(s) appear within message area rather than thumbnails at bottom of message. Receiving person can right click on the picture to download it to their Downloads Folder on their computer.

**Step #7.** After all pictures have entered the message, Tap **Send**.

**You Did It!**